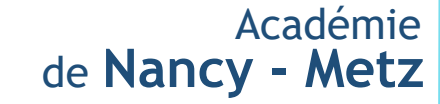

# Inscrire les candidats via GAEL

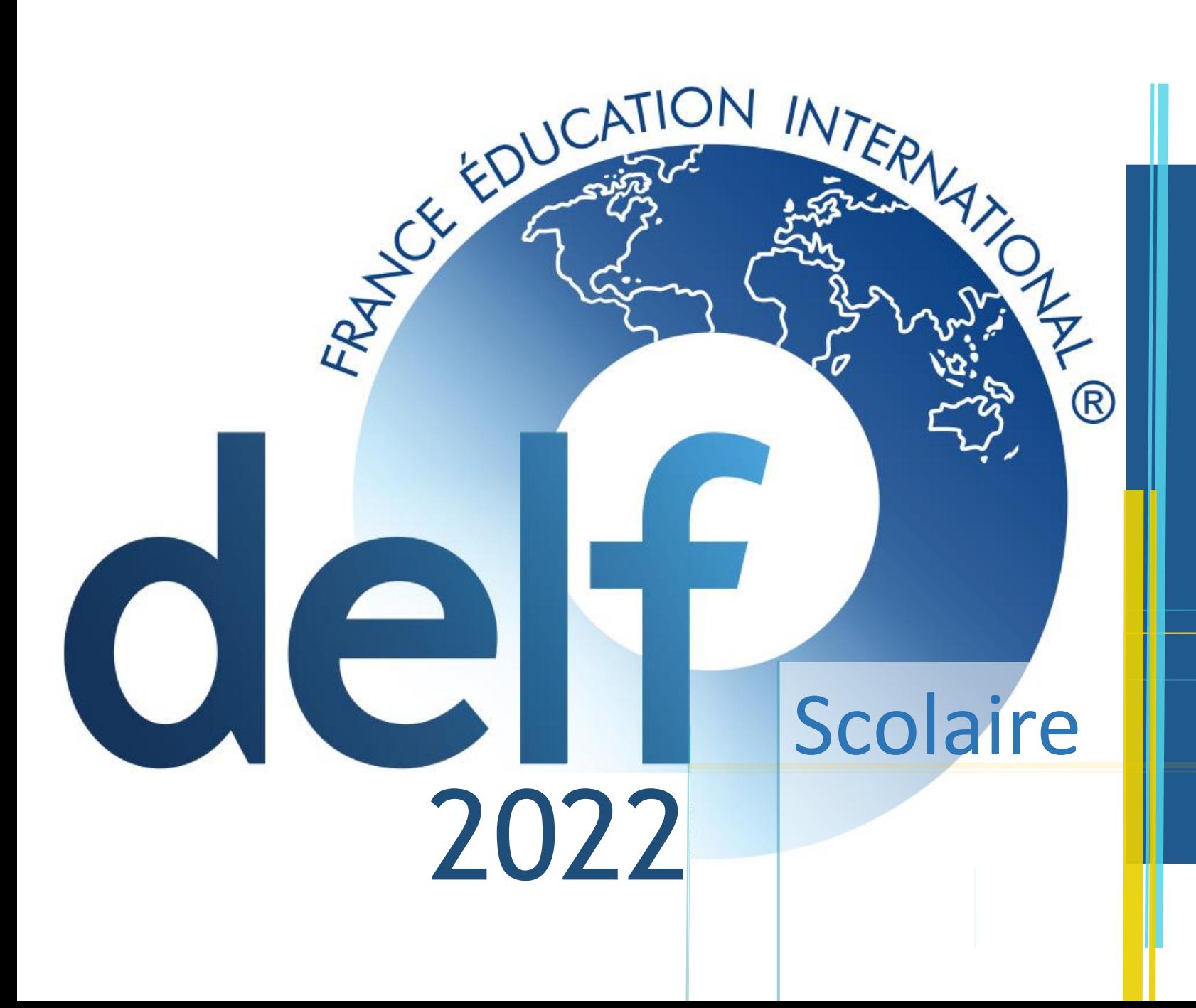

# 1<sup>ère</sup> connexion<br>à l'application

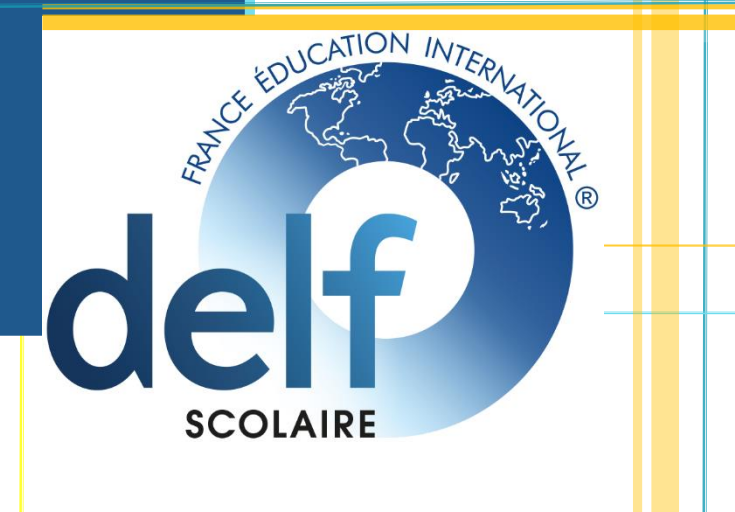

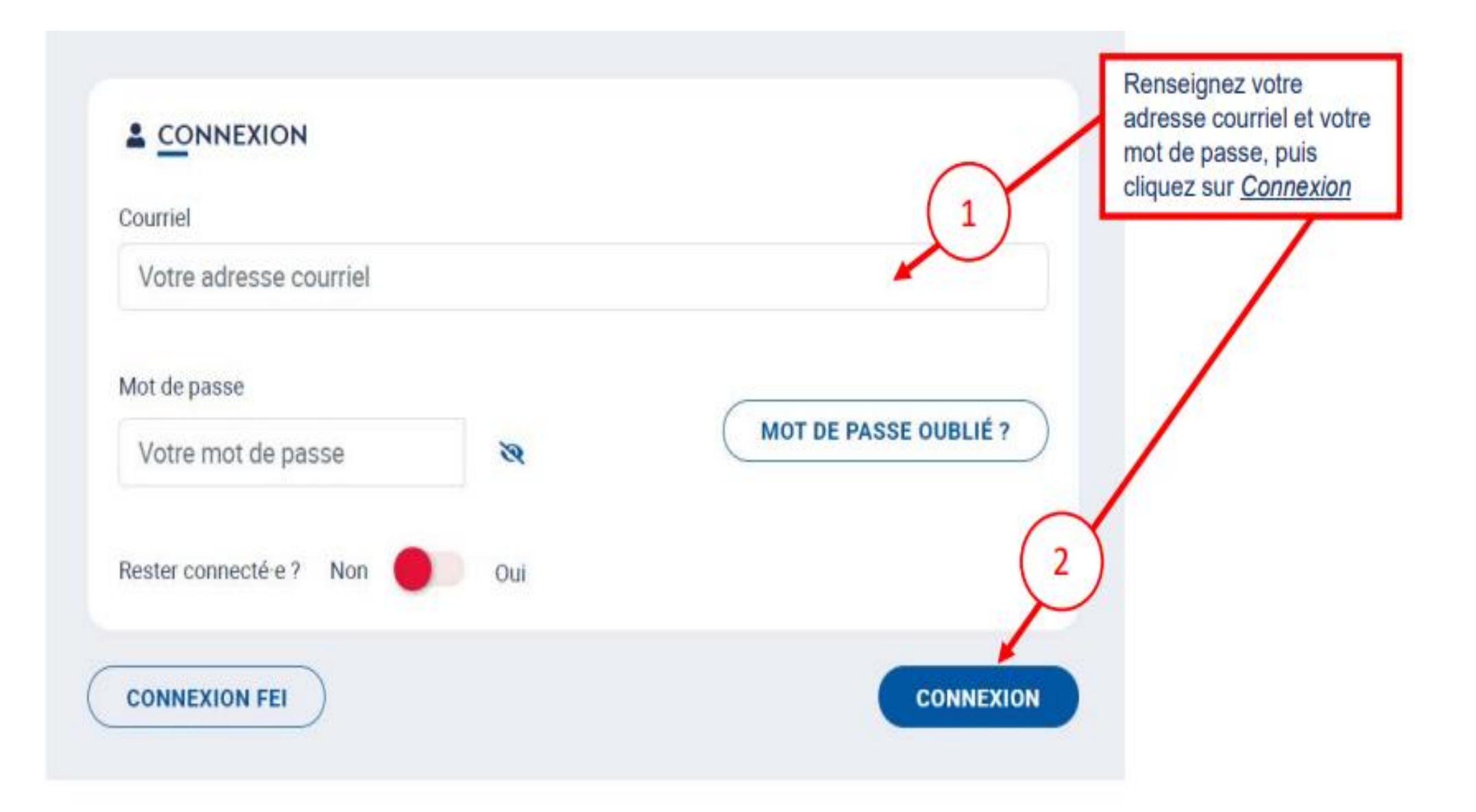

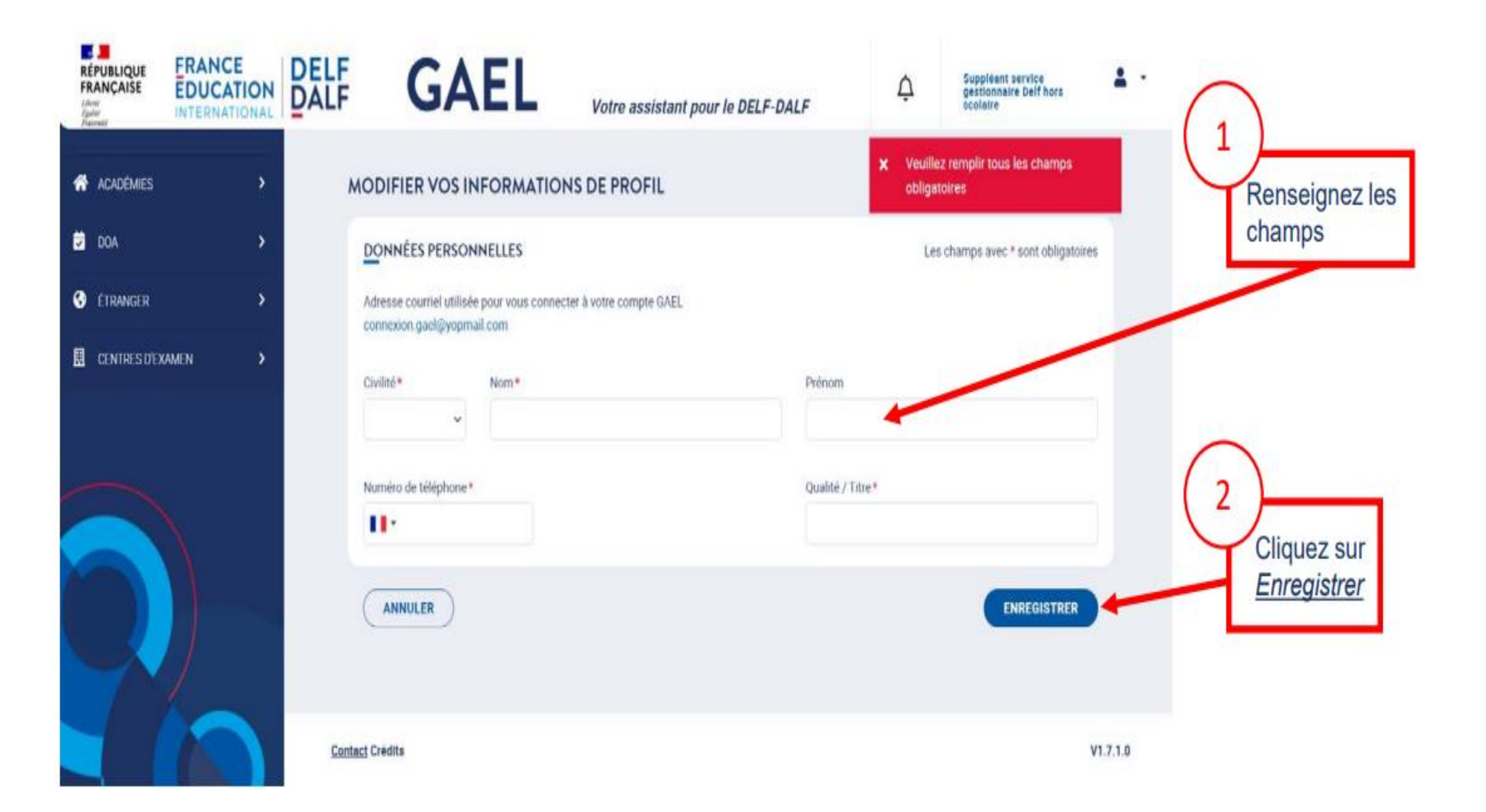

## **Inscrire** les candidats à une session d'examen

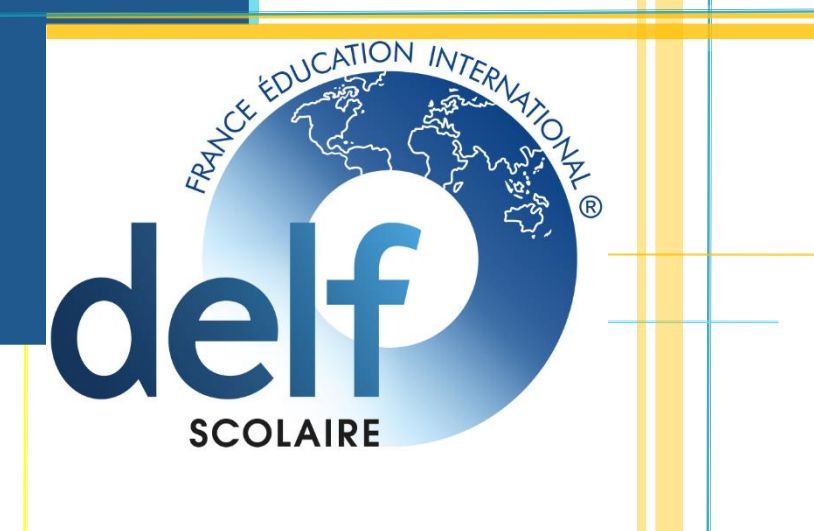

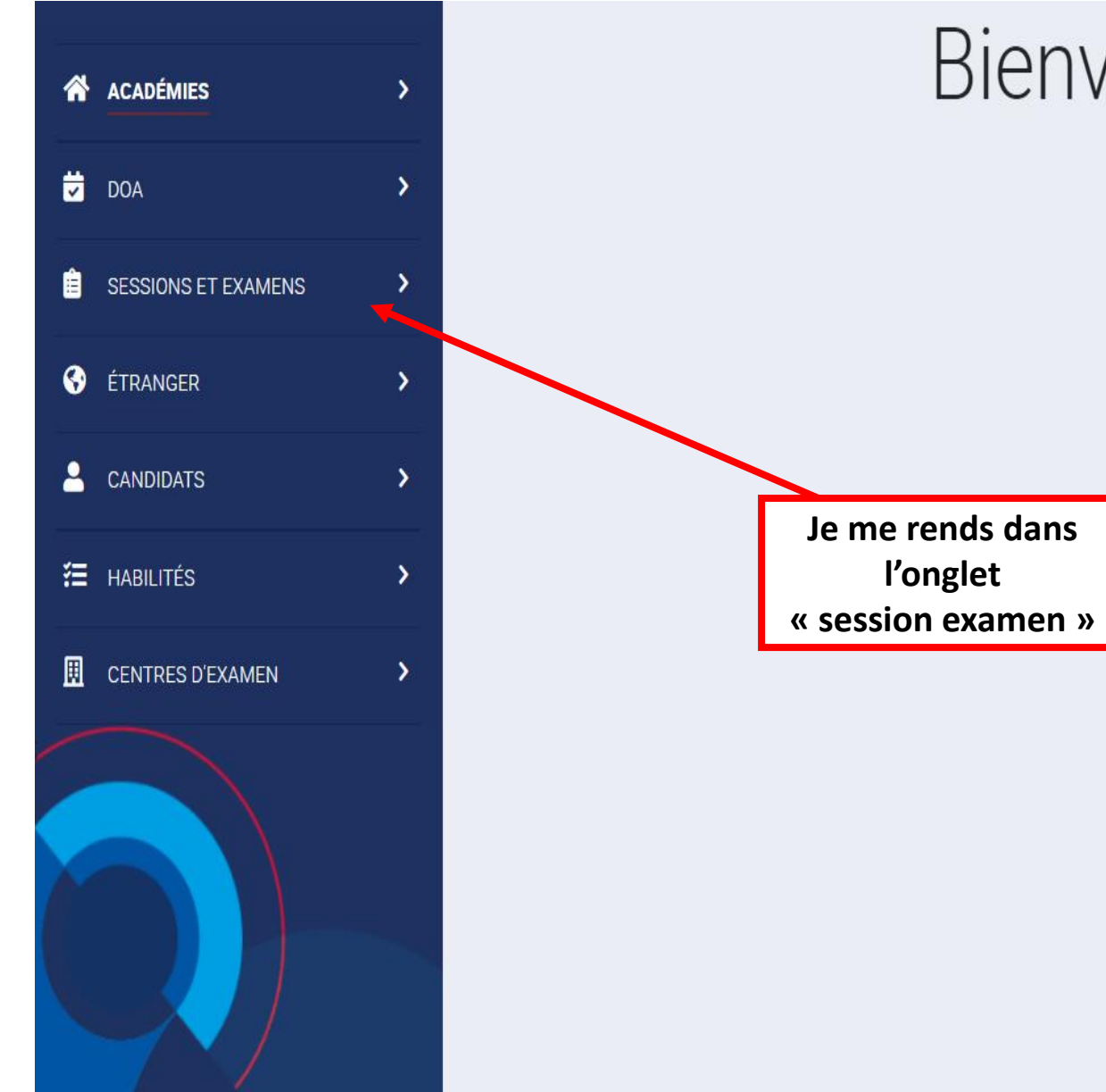

## Bienvenue sur FEI

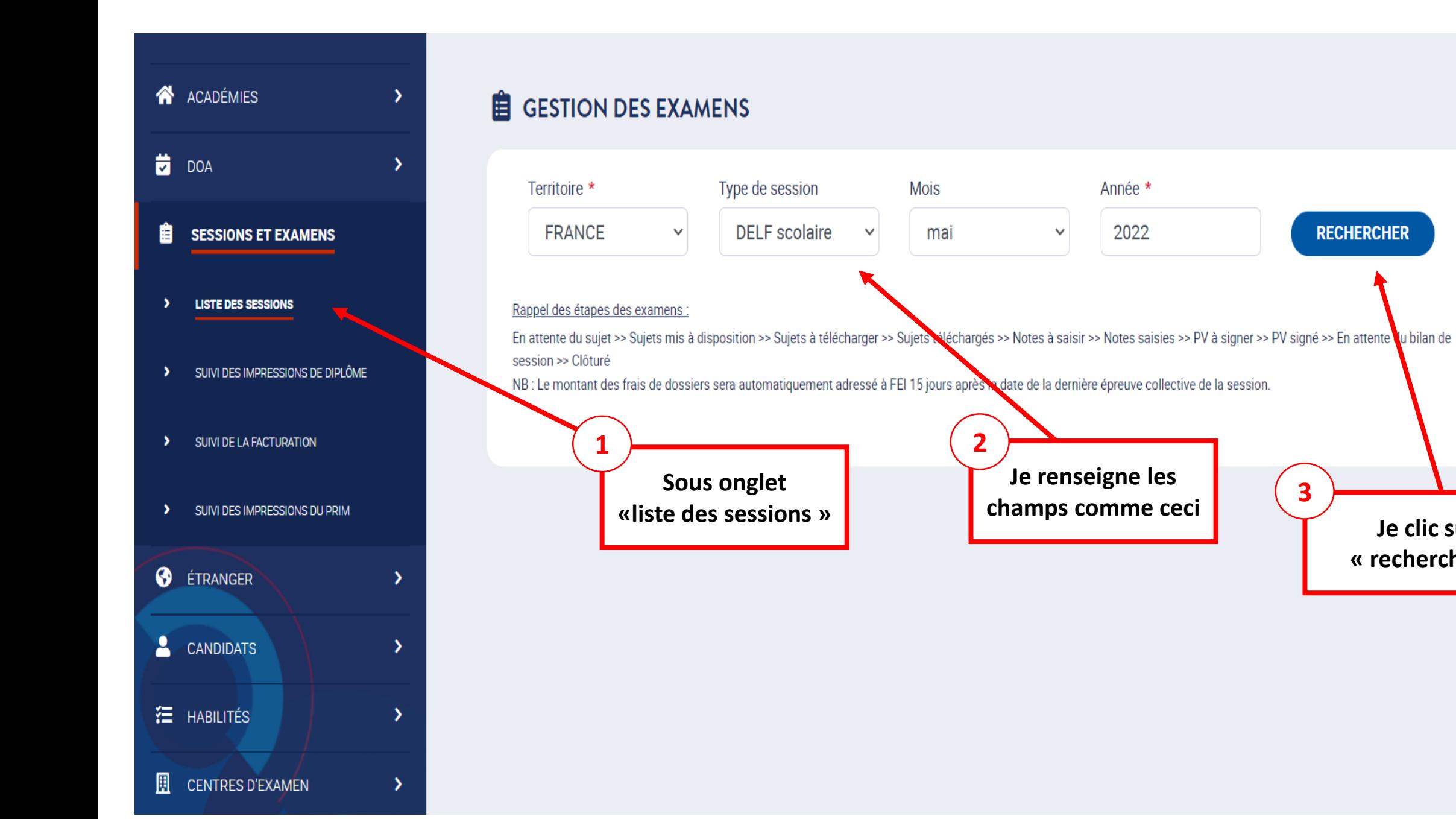

**Je clic sur « rechercher » 3**

**RECHERCHER** 

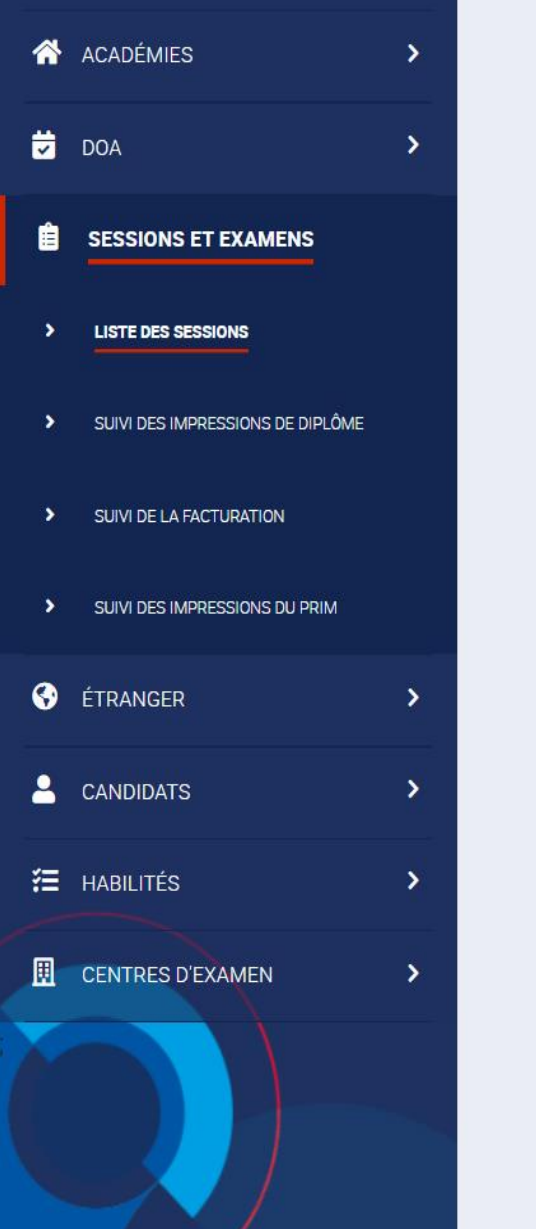

#### Territoire \* Type de session Mois Année \* FRANCE  $\checkmark$ **DELF** scolaire mai  $\checkmark$ 2022 **RECHERCHER**  $\checkmark$ Rappel des étapes des examens : En attente du sujet >> Sujets mis à disposition >> Sujets à télécharger >> Sujets téléchargés >> Notes à saisir >> Notes saisies >> PV à signer >> PV signé >> En attente du bilan de session >> Clôturé NB : Le montant des frais de dossiers sera automatiquement adressé à FEI 15 jours après la date de la dernière épreuve collective de la session. 自  $\left| \cdot \right|$ 202205S - FRANCE - ACADÉMIE DE NANCY-METZ - 1 CANDIDATS - 1 CENTRES Actions réalisées : Actions à réaliser : 033337 - Nancy-Metz - Rectorat Examen A1 du 12 mai 2022 En attente du sujet 0 Candidats **Examen A2 du 12 mai 2022** 0 Candidats En attente du sujet Examen B1 du 12 mai 2022 1 Candidats En attente du sujet **Je sélectionne le niveau d'examen**

**E** GESTION DES EXAMENS

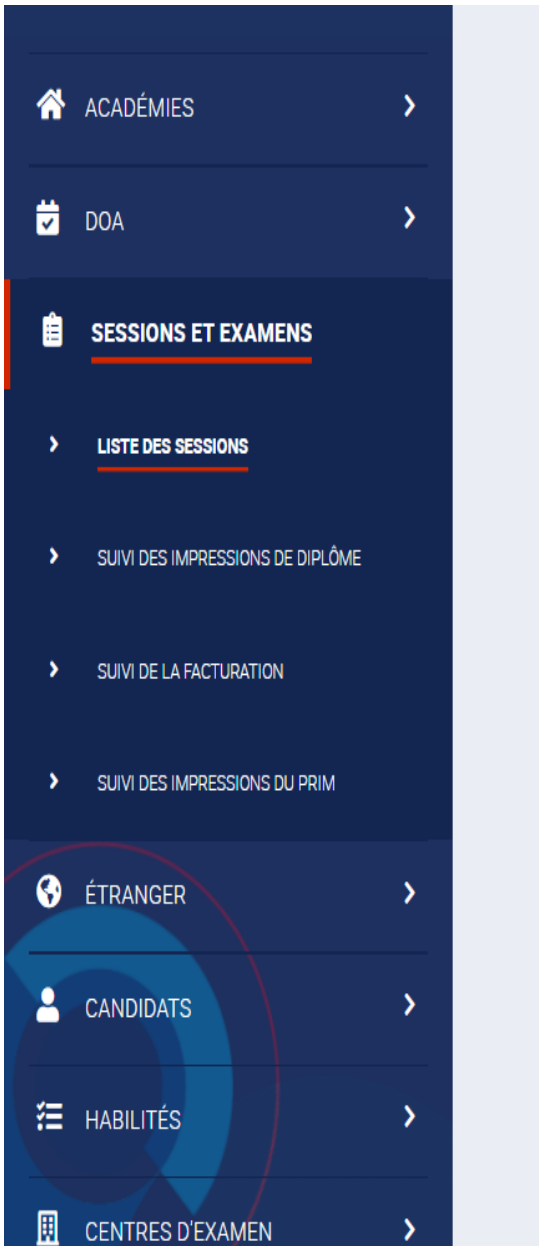

#### « Retour à la liste des sessions

## EXAMEN: A1 - 202205S - FRANCE - FRANCE SCOLAIRE - 033337 - NANCY-METZ - RECTORAT

**Etablissement Partenaire** 

**RECHERCHER** 

 $\checkmark$ 

**Inscriptions** Sujets Examinateurs-Correcteurs

### LISTE DES CANDIDATS INSCRITS À L'EXAMEN

Nom, prénom ou numéro de candidat

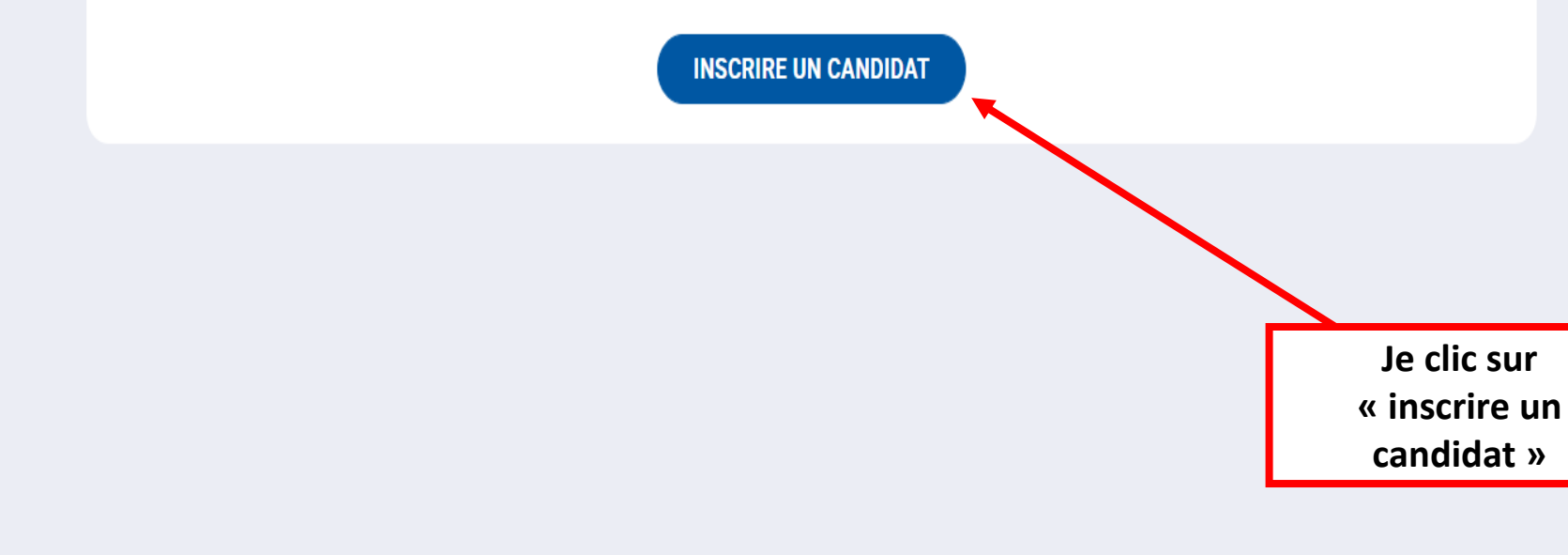

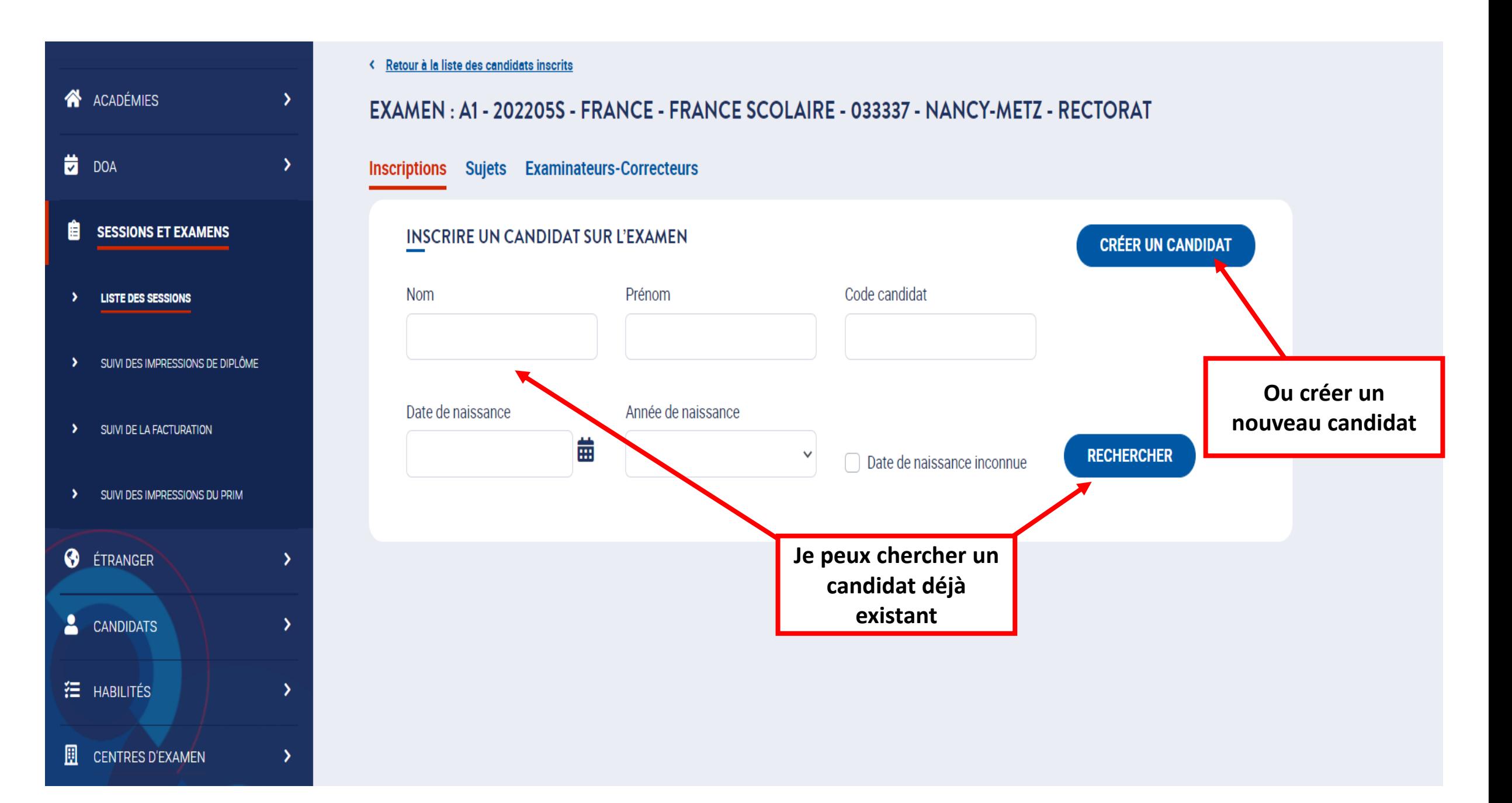

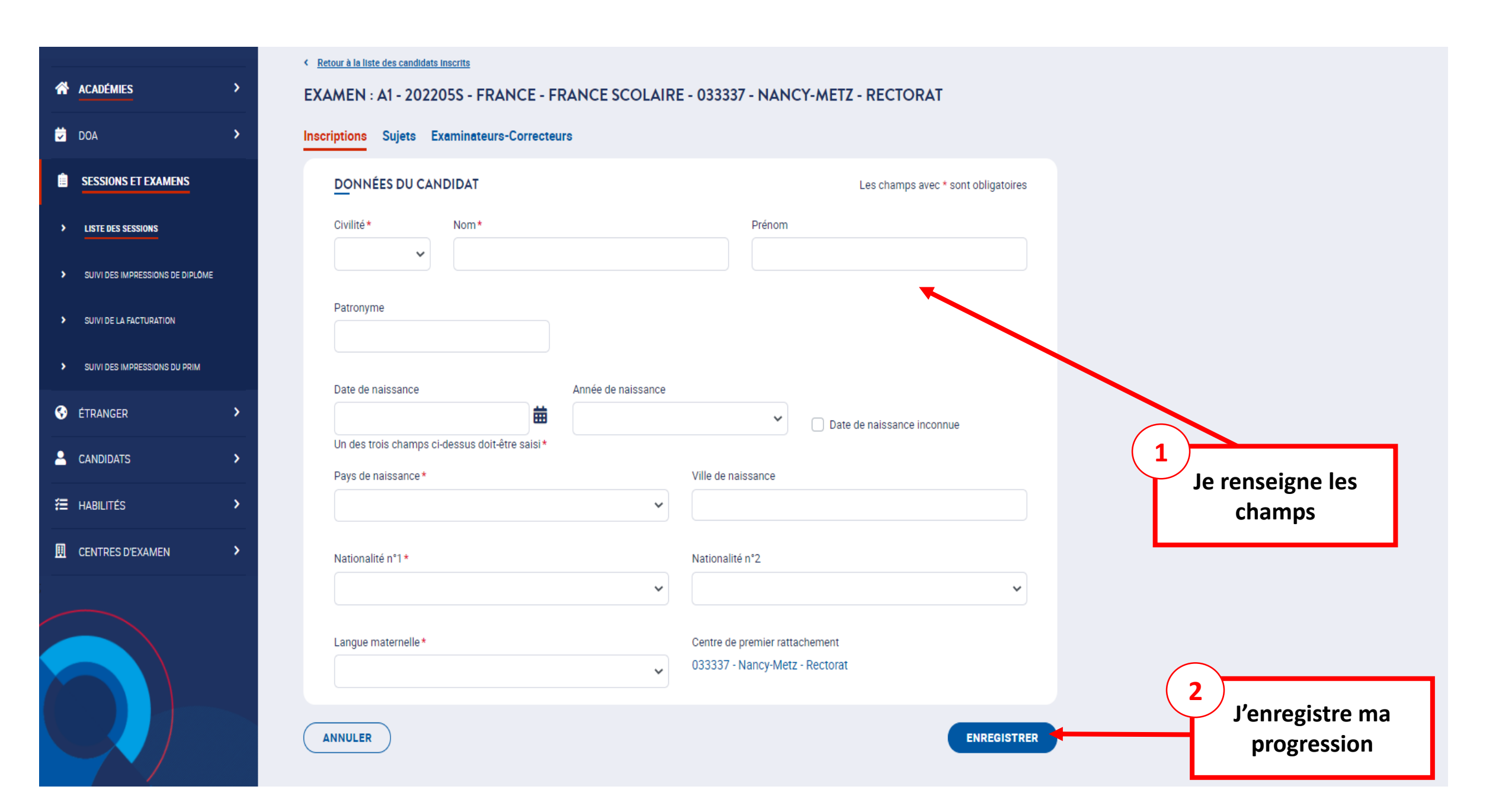

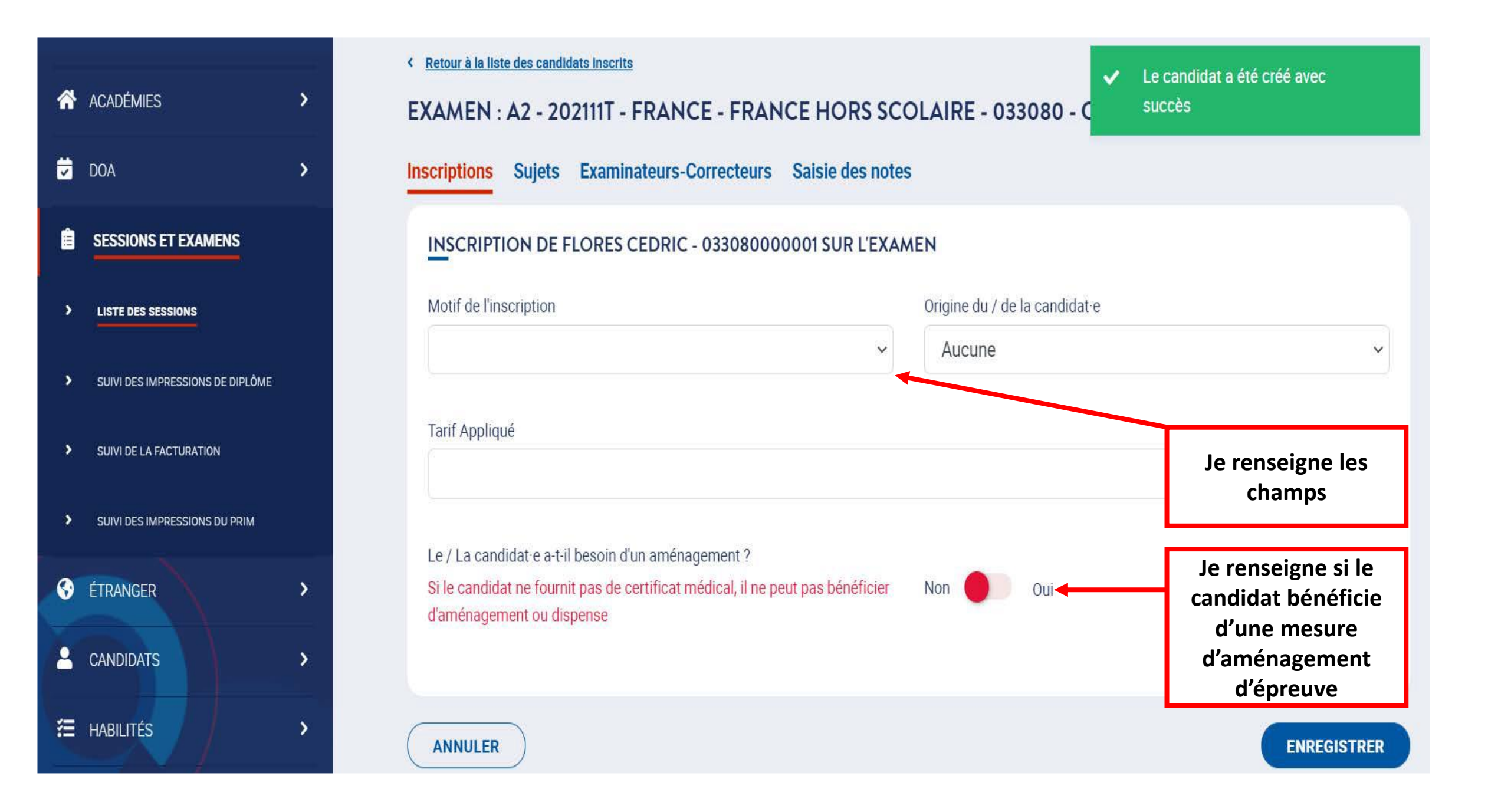

## Aménagements - dispenses d'épreuves

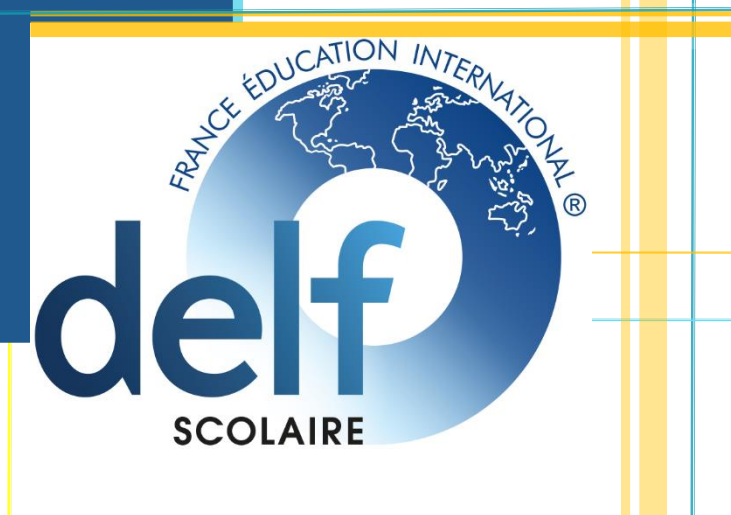

Vous pouvez sélectionner un ou plusieurs aménagements spécifiques.

Un candidat peut être dispensé au maximum de 3 épreuves. Au-delà. l'inscription à l'examen n'est pas envisageable.

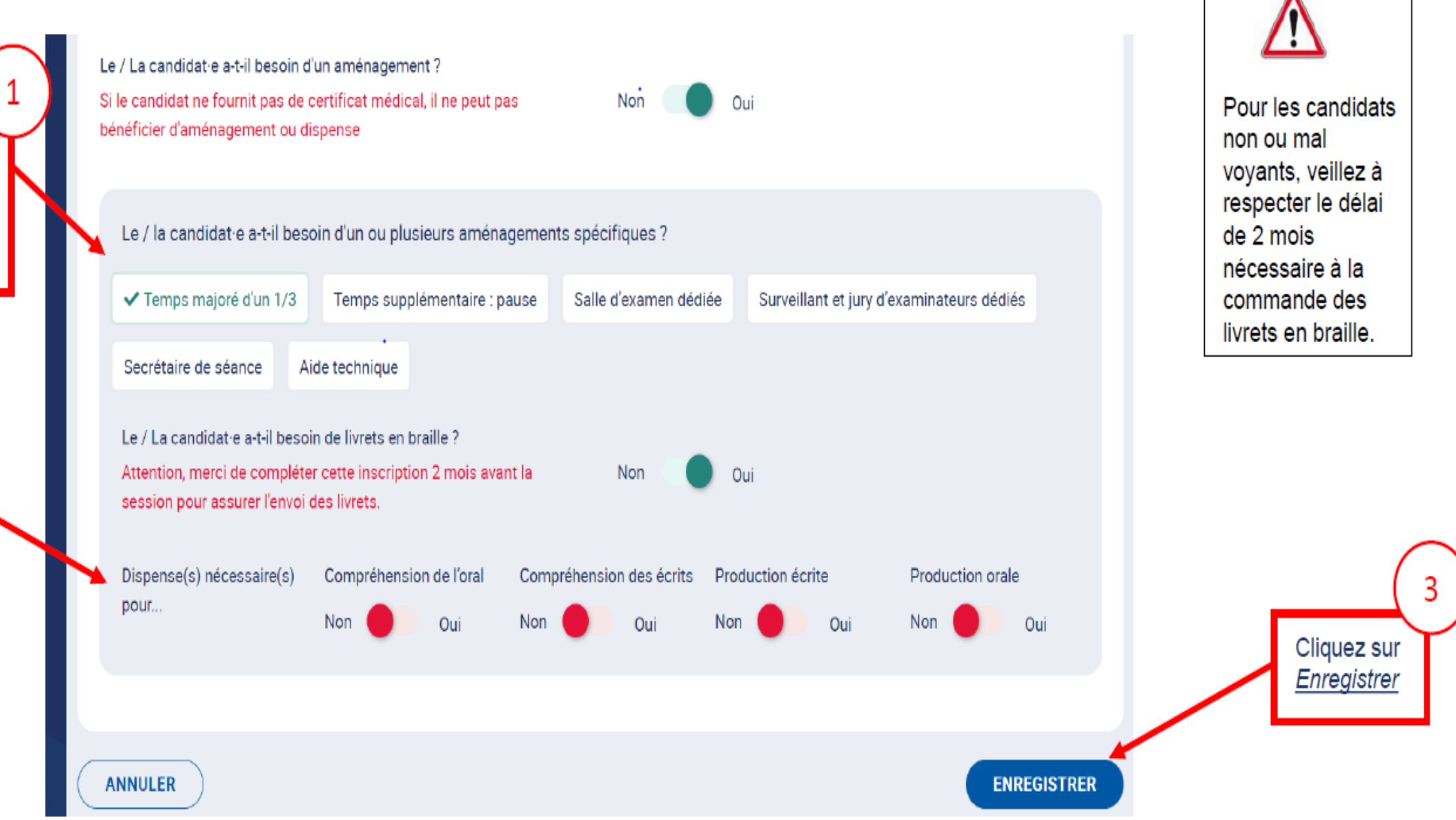